# **Opstellen van een stageovereenkomst alternerende opleiding (SAO)**

**Trajectbegeleider SO**

Wij adviseren dat u de overeenkomst opmaakt in het digitale loket om fouten te vermijden. Surf naar [app.werkplekduaal.be](https://app.werkplekduaal.be/) en log in met uw e-ID of een andere digitale sleutel (Zie ook: [Handleiding voor](https://www.vlaanderen.be/lerenden-uit-het-onderwijs-opleiden-op-de-werkplek/het-digitale-loket-appwerkplekduaalbe/het-digitale-loket-appwerkplekduaalbe-voor-opleidingsverstrekkers)  [opleidingsverstrekker](https://www.vlaanderen.be/lerenden-uit-het-onderwijs-opleiden-op-de-werkplek/het-digitale-loket-appwerkplekduaalbe/het-digitale-loket-appwerkplekduaalbe-voor-opleidingsverstrekkers) - Toegangsbeheer app.werkplekduaal.be).

Zorg dat u volgende gegevens bij de hand hebt:

- − Gegevens van de leerling (naam, voornaam, rijksregisternummer en adres en verklaring [leerlingenpremie\)](https://www.vlaanderen.be/leerlingenpremie-alternerende-opleiding).
- − Voor de minderjarige leerling: de naam van zijn/haar wettelijke vertegenwoordiger.
- − Gegevens van de erkende onderneming en vestiging.
- − Naam erkende mentor in de vestiging.

Scan de volgende documenten en bewaar ze in Pdf formaat op uw computer:

- − Uurrooster(s) of gedeelte van het arbeidsreglement waar de arbeidstijdregeling in vermeld staat.
- − Het opleidingsplan (kan ook later bij de registratie opgeladen worden).

Een overeenkomst opstellen kan alleen met een onderneming die erkend is. Ga altijd na of de vestiging, opleiding (juiste naam) en mentor die u wil inzetten erkend zijn vóór u een overeenkomst opstelt.

Klik in de titelbalk op 'Overeenkomsten'.

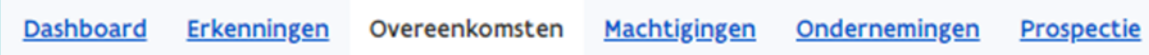

Klik in de linkse menubalk op 'Werkversie'. Klik op '+ Nieuwe overeenkomst'.

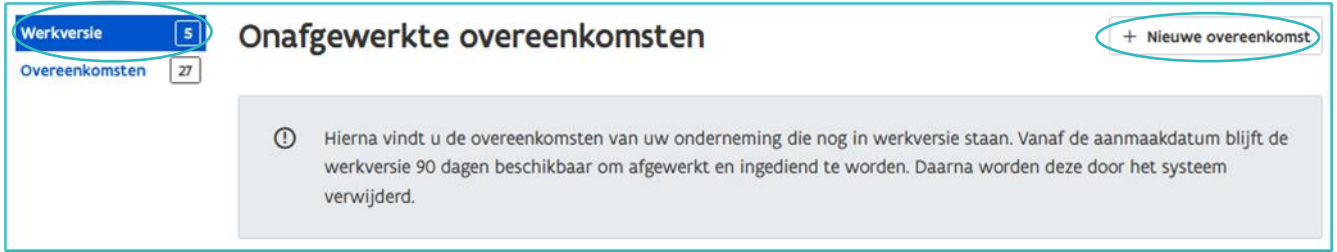

U doorloopt verschillende stappen om een overeenkomst op te stellen.

Via de rode stappenlijn kan u zien welke schermen u al afgewerkt hebt. Alle vakjes met een \* zijn verplicht in te vullen.

 $\circ$ 

////////////////////////////////////////////////////////////////////////////////////////////////////////////////////////////////////////////////////////////////

 $\bullet$ 

 $\bullet$ 

 $\mathbb{R}$ 

ö

# **OVEREENKOMST**

In de eerste stap bepaalt u het type overeenkomst en de begin- en einddatum. Klik daarna op 'Volgende'.

#### **Type**

Klik in het vak en kies 'Stageovereenkomst alternerende opleiding'.

Voor duale opleidingen wordt de keuze van het type overeenkomst bepaald in [het standaardtraject.](https://www.kwalificatiesencurriculum.be/duaal-leren)

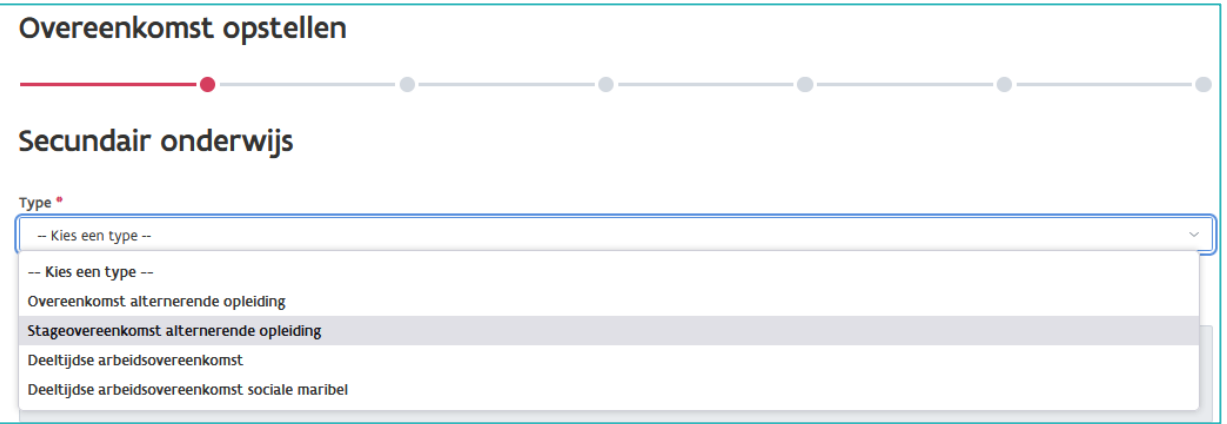

### **Periode**

Klik op het kalendersymbool en kies de start- en einddatum.

De begindatum is de eerste dag van het opleidingstraject van de leerling op de werkplek.

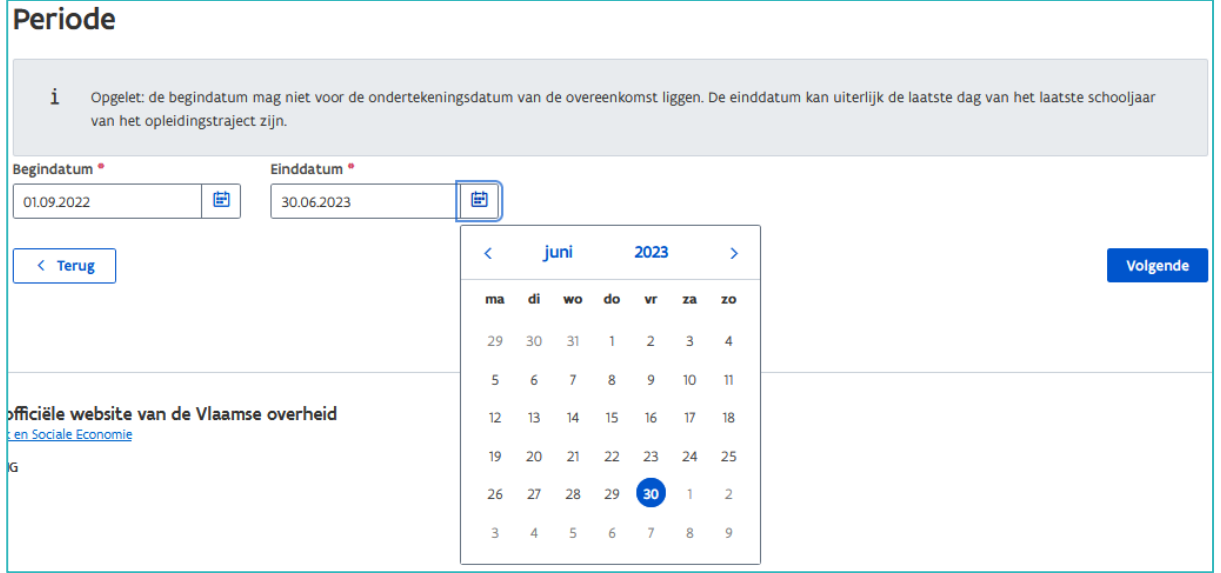

### **WERKPLEK**

In de tweede stap vult u de gegevens in van de werkplek, de opleiding, mentor en vertegenwoordiger van de onderneming. Klik daarna op 'Volgende'.

#### **Vestiging**

Klik in het vak 'Vestiging' en geef het ondernemings- of vestigingsnummer of de eerste letters van de naam van de onderneming of vestiging in.

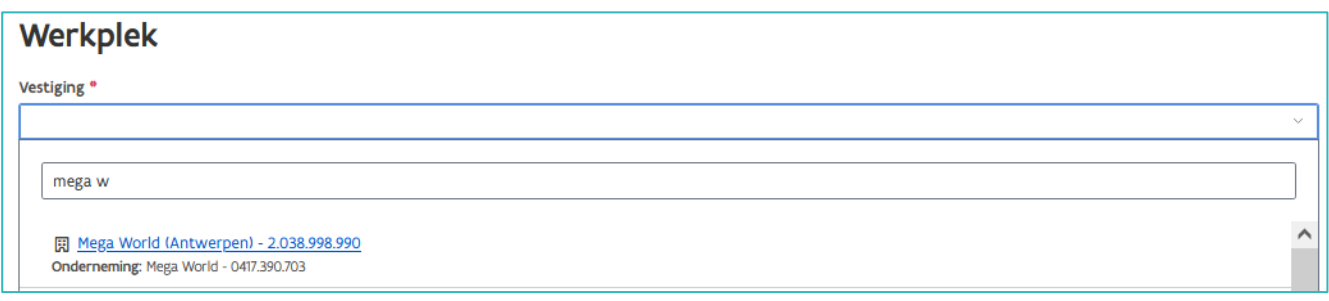

#### **Opleiding**

Klik in het vak 'Opleiding' en kies de erkende opleiding in deze vestiging. De opleiding is dezelfde als deze waarvoor de leerling is ingeschreven in de onderwijs- of opleidingsinstelling.

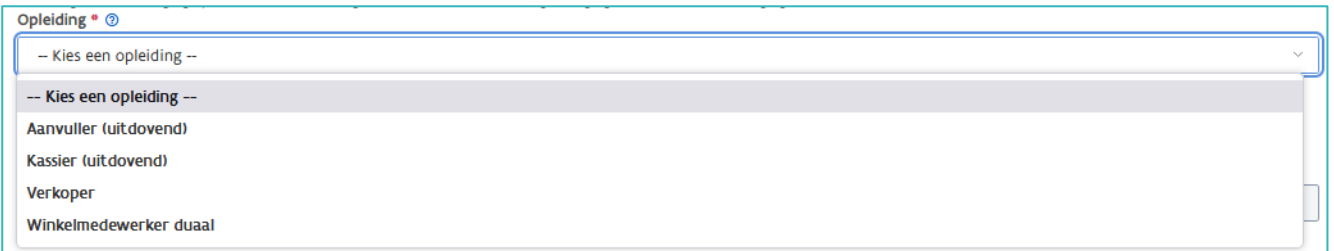

Ligt de geplande einddatum van de overeenkomst na de einddatum van de erkenning, dan krijgt u een melding om de onderneming te informeren dat ze de erkenning moeten hernieuwen.

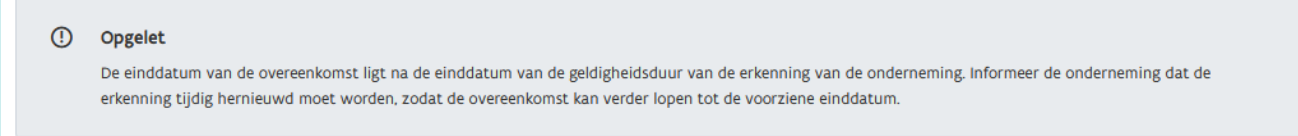

#### **Mentor**

Klik in het vak 'Mentor' en kies de mentor die op de werkplek zal instaan voor de opleiding van de leerling.

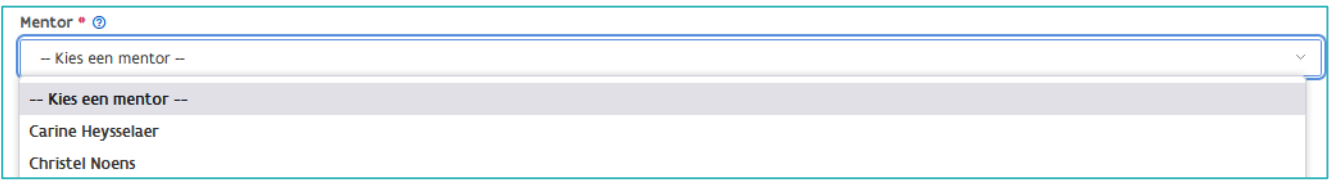

**Vertegenwoordiger onderneming** 

Als laatste vult u de naam en voornaam van de vertegenwoordiger van de onderneming in.

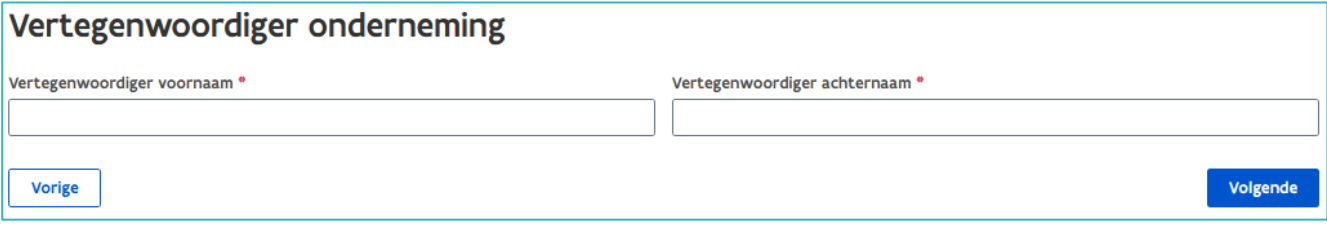

### **LERENDE**

In de derde stap vult u de gegevens in van de leerling en de wettelijke vertegenwoordiger (enkel voor minderjarige leerlingen). Klik daarna op 'Volgende'.

Als de leerling minstens 4 maanden opgeleid wordt op de werkplek moet er, om de leerlingenpremie alternerende opleiding te kunnen ontvangen, een verklaring van de leerling worden opgeladen en een rekeningnummer worden aangevuld. De verklaring leerlingenpremie en de voorwaarden zijn terug te vinden op [de website.](https://www.vlaanderen.be/leerlingenpremie-alternerende-opleiding) U kan de verklaring van de leerling opladen en het rekeningnummer invullen bij het opstellen van de overeenkomst of bij de registratie van de overeenkomst.

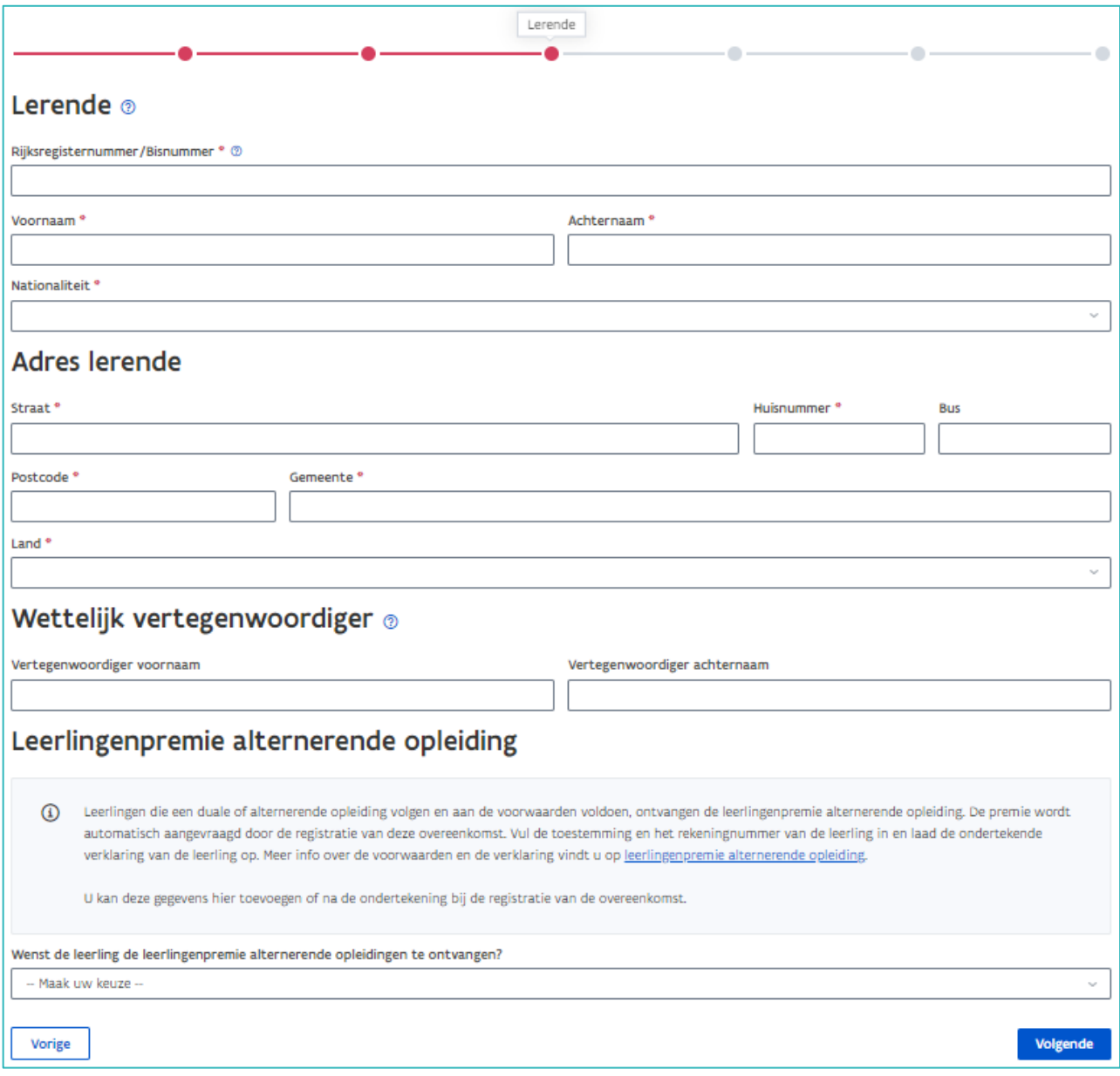

Als de leerling al gekend is in app.werkplekduaal.be wordt na het invullen van het rijksregisternummer de naam van de leerling automatisch weergegeven.

Als de naam van de leerling niet correct is, neem dan contact op met [werkplekduaal@vlaanderen.be.](mailto:werkplekduaal@vlaanderen.be)

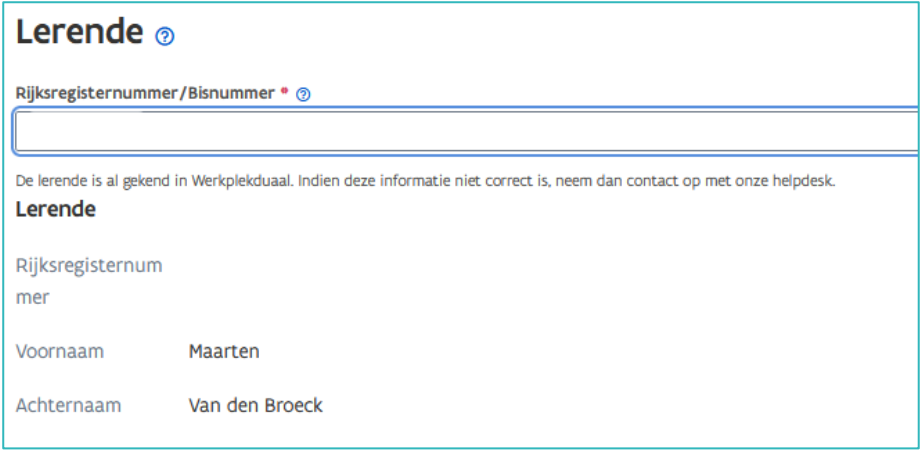

### **OPLEIDINGSVERSTREKKER**

In de vierde stap staan de gegevens van de hoofdvestiging of maatschappelijke zetel van uw onderwijsof opleidingsinstelling. Vul aan met de naam van de vertegenwoordiger van uw onderwijs- of opleidingsinstelling en de naam van de trajectbegeleider. Klik daarna op 'Volgende'.

Wanneer de hoofdvestiging niet het adres is waar de lessen doorgaan, vink dan het vakje 'De lesplaats is verschillend van het hierboven vermelde adres van de opleidingsverstrekker' aan. Vul het adres van de effectieve lesplaats in.

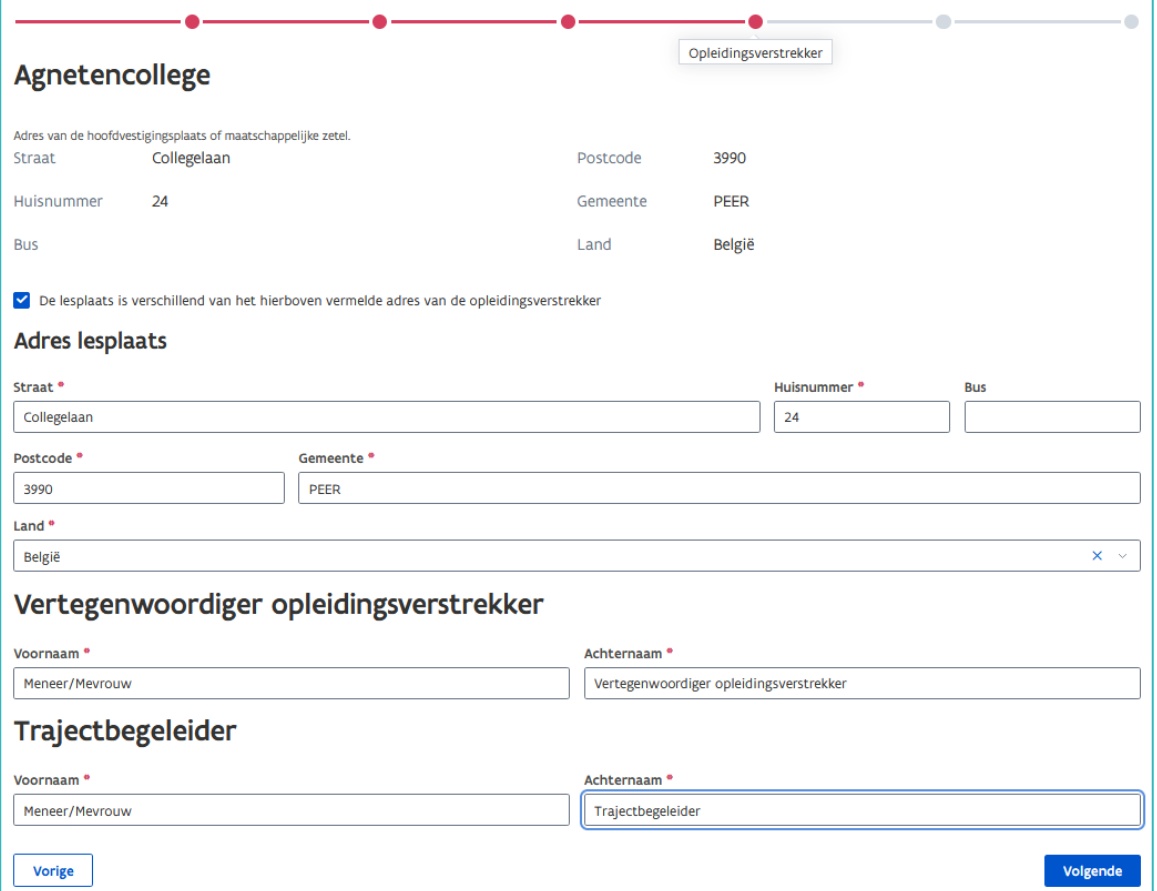

### **INHOUD**

In de voorlaatste stap vult u de les- en werkuren in. U kan hier het uurrooster (of deel van het arbeidsreglement met de arbeidstijdregeling) en het opleidingsplan opladen. Klik daarna op 'Volgende'.

**Les- en werkuren**

Vul het aantal les- en werkplekuren per week in. Bij 'Wekelijkse Arbeidsduur' ziet u het totaal van de gemiddelde arbeidsduur per week

Voor meer informatie zie infofiche 'Een werkplek aanbieden in het duaal leren (SAO)' die beschikbaar is op [de website.](https://www.vlaanderen.be/lerenden-uit-het-onderwijs-opleiden-op-de-werkplek/overeenkomsten/stageovereenkomst-alternerende-opleiding#infofiches)

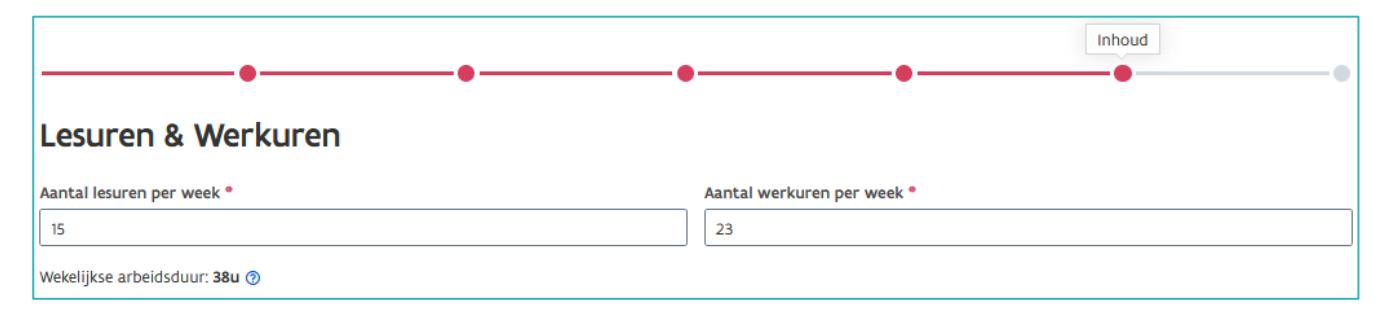

#### **Uurrooster**

Voeg het uurrooster als bijlage toe. Klik op 'Bijlage toevoegen' en kies het document (enkel Pdf) op uw computer.

Voor het opmaken van de uurroosters kan u gebruik maken van modeldocumenten die beschikbaar zijn op [de website.](https://www.vlaanderen.be/lerenden-uit-het-onderwijs-opleiden-op-de-werkplek/overeenkomsten/stageovereenkomst-alternerende-opleiding#modelovereenkomst-bepalingen-uurrooster-en-afwijking-schoolvakantie)

Het uurrooster is een verplicht document om de overeenkomst verder op te stellen. Hebt u met de onderneming nog geen uurrooster opgemaakt, dan kan u een voorlopig uurrooster opladen. Bij de registratie van de ondertekende overeenkomst moet u het voorlopig uurrooster verwijderen en het effectieve uurrooster opladen

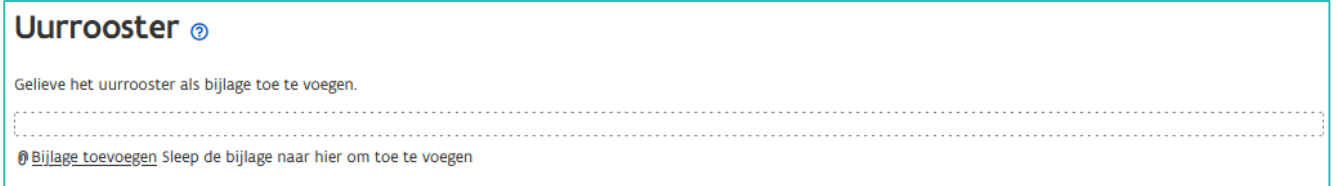

#### **Opleidingsplan**

U kan het opleidingsplan opladen bij het opstellen van de overeenkomst of bij de registratie van de overeenkomst. Klik op 'Bijlage toevoegen' en kies het document (enkel Pdf) op uw computer.

Het opleidingsplan is een overzicht van de competenties die de leerling moet verwerven met de vermelding door wie deze aangeleerd worden (werkplek of opleidingsverstrekker of beide).

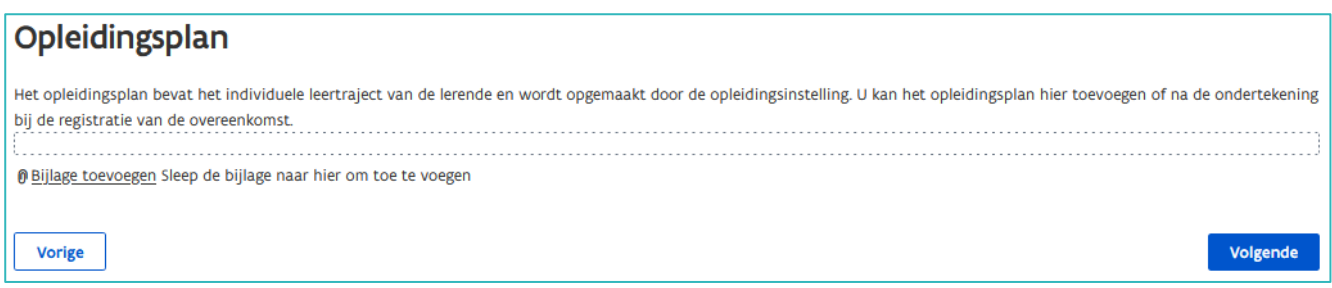

# **SAMENVATTING**

Bovenaan in de laatste stap vindt u een kort overzicht van de overeenkomst. Wanneer alle gegevens volledig en correct zijn kan u de overeenkomst downloaden en afdrukken zodat alle partijen het document kunnen ondertekenen. Nadat de overeenkomst ondertekend is moet u de overeenkomst registreren. (Zie ook [Handleiding opleidingsverstrekker](https://www.vlaanderen.be/lerenden-uit-het-onderwijs-opleiden-op-de-werkplek/het-digitale-loket-appwerkplekduaalbe/het-digitale-loket-appwerkplekduaalbe-voor-opleidingsverstrekkers) – Overeenkomsten afdrukken en registreren).

U kan navigeren naar de vorige pagina's door bovenaan in de stappenlijn op de rode bollen te klikken. Om de wijziging op te slaan, klikt u onderaan de pagina op 'Volgende'. Als u de overeenkomst al heeft gedownload, moet u de overeenkomst opnieuw downloaden, om de wijziging te kunnen ondertekenen en registreren.

Zolang de overeenkomst nog niet geregistreerd werd kan u in de werkversie gegevens wijzigen en documenten toevoegen of vervangen. Overeenkomsten die niet geregistreerd werden blijven 90 dagen beschikbaar in werkversie. Daarna worden deze automatisch door het systeem verwijderd. In dat geval moet u alle gegevens opnieuw invoeren.

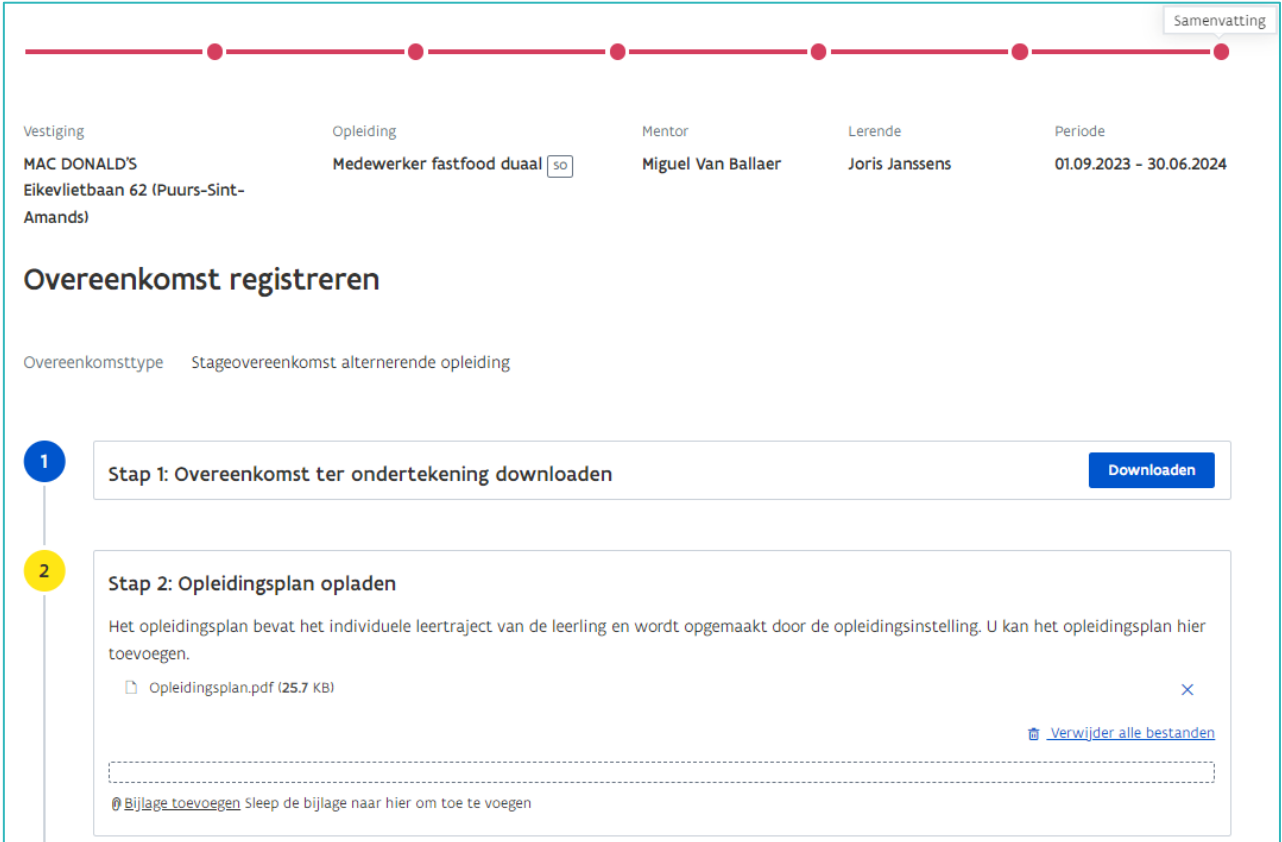

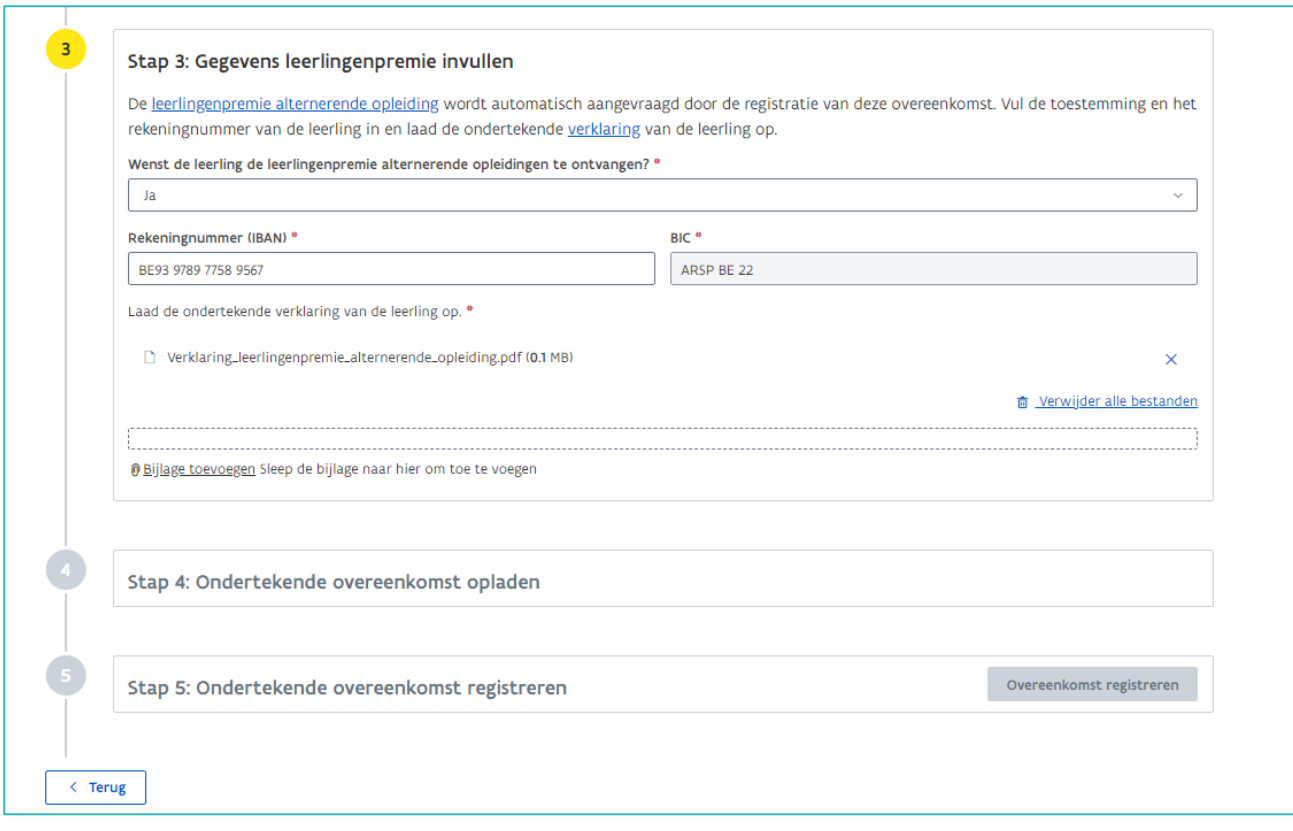

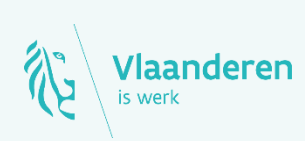

### **Contact**

**18.12.2023 Handleiding voor opleiding van 8 van 8 van 8 van 8 van 8 van 8 van 8 van 8 van 8 van 8 van 8 van 8 v**<br>Werkplekduaal/opleidingsverstrekkers Departement Werk en Sociale Economie [werkplekduaal@vlaanderen.be](mailto:werkplekduaal@vlaanderen.be)